- 1. Preden želite zamenjati certifikat za davčno potrjevanje (TaxCa) morate imeti pripravljeno naslednje: Novo digitalno potrdilo TaxCa, geslo za digitalno potrdilo, dostop do Google Drive oblaka s katerim je Birokrat Taxphone aplikacija povezana in staro geslo digitalnega potrdila!
- 2. Če še niste prevzeli digitalnega potrdila sledite navodilom na povezavi do strani 10 <http://www.datoteke.fu.gov.si/eDavki/PrevzemNamenskegaDigitalnegaPotrdila.pdf> , ker uvoza na računalniku ne boste izvajali ampak samo shranili na disk.
- 3. Na Google Drive, ki je povezan z Birokrat Taxphone davčno blagajno, v mapo Birokrat Taxphone / Certifikat shranite certifikat (oziroma nekam na hitro dostopno in vidno mesto v oblaku).

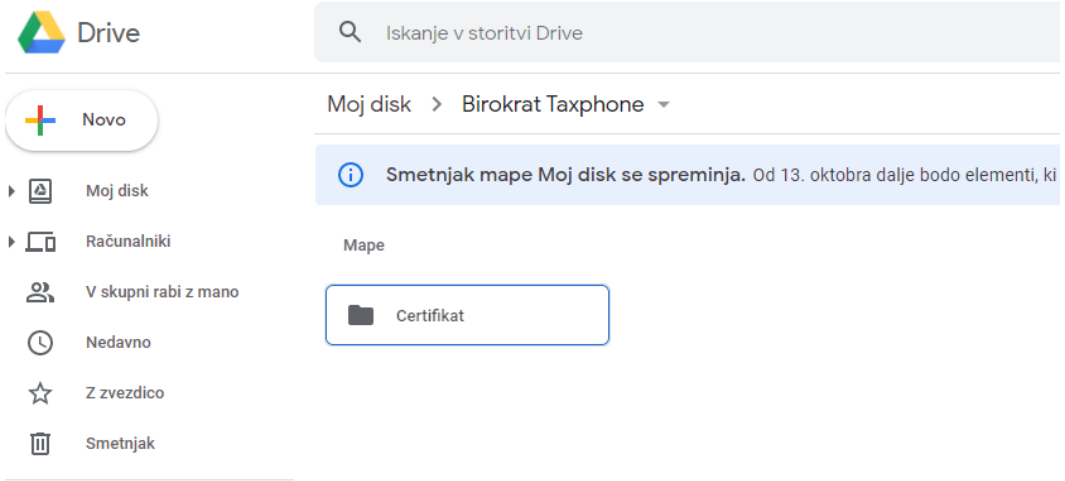

- 4. Na Android napravi odprite aplikacijo Birokrat Taxphone. Desno zgoraj kliknite »tri pikice«, izberite Nastavitve.
- 5. Pomaknite se do menija Fiskalizacija in kliknite nanj, da se odkljuka. Povprašalo vas bo po Furs geslu. Vnesite staro geslo certifikata za davčno potrjevanje in potrdite.

## ZA PODPORO!

Če gesla digitalnega potrdila ne vemo se pomaknemo v Taxphonu na meni »tri pikice«, do konca na Napredno, na sredini v rubriki Fiskalizacija izberemo FURS geslo, vpišemo poljubno geslo, ki ga bomo kasneje uporabili za odjavo v meniju Fiskalizacija.

6. Ponovno kliknite na Fiskalizacija

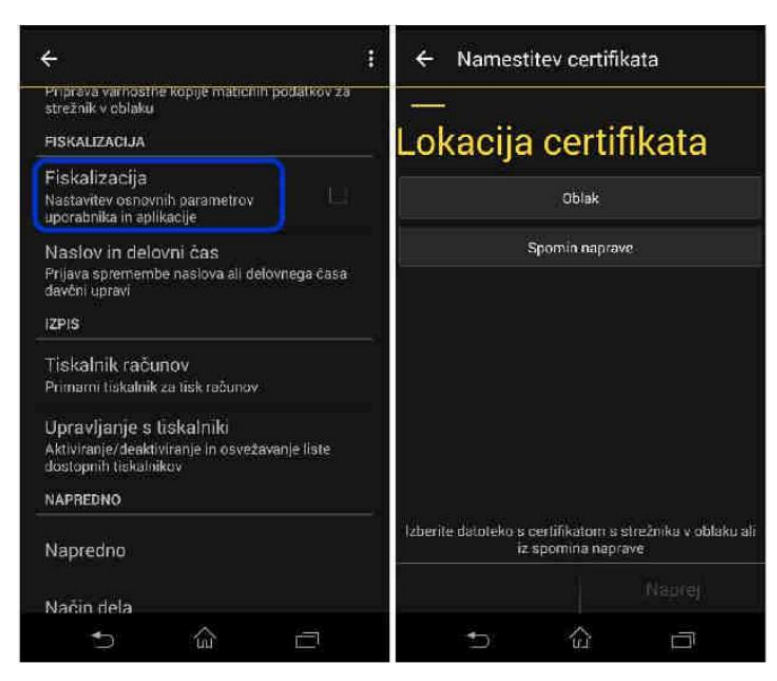

- 7. Izberite Oblak, poiščite mapo kjer imate shranjeno Digitalno potrdilo in izberite potrdilo.
- 8. Vnesite geslo novega digitalnega potrdila in izberite Naprej.

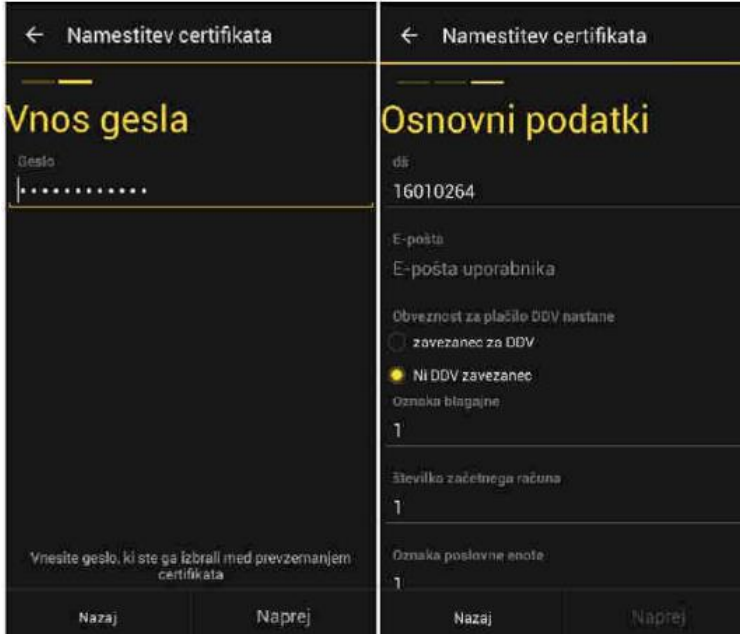

9. Od tu bi morali vsi podatki biti že vneseni in izpolnjeni. Kliknite Naprej in Dokončaj.

Pokazalo se nam bo obvestilo, da je naprava uspešno prijavljena.